# **Thème:** Fonction définie par morceaux

Classes enseignées : Première, Terminale

# **Situation problème** *L.DIDIER*

### Compétences visées

Les compétences visées sont proposées à titre indicatif et peuvent être modifiées par le professeur.

- Chercher : Analyser un problème. Observer, s'engager dans une démarche, expérimenter en utilisant éventuellement des outils logiciels,…
- Communiquer : Développer une argumentation mathématique correcte à l'écrit ou à l'oral.

 Représenter : Choisir un cadre (numérique, algébrique, géométrique…) adapté pour traiter un problème ou pour représenter un objet mathématique. Changer de cadre.

### Situation déclenchante

Le salaire d'un commercial est composé d'un salaire fixe de 1200 € et d'une commission qui dépend du montant des ventes réalisées. Il perçoit une commission de 4% de la part du montant des ventes inférieur ou égal à 4000 €.

Au-delà de 4000 € de vente, il perçoit une commission supplémentaire de 7 % de la part du montant des ventes qui excède 4000 €. Quel doit être le montant des ventes pour que le salaire soit de 2500  $\epsilon$  ?

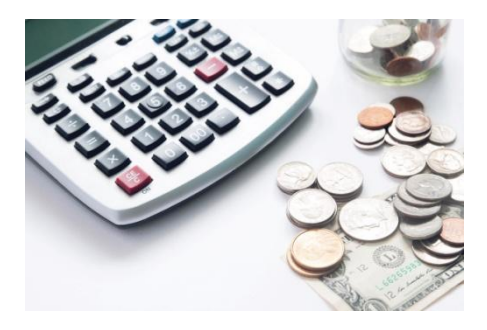

### Problématique

On note *x* le montant des ventes réalisées.

- 1. Calculer le montant du salaire pour 3000  $\epsilon$  de ventes, puis pour 8500  $\epsilon$  de ventes.
- 2. On note  $f(x)$  le montant en euros du salaire en fonction de *x*. Déterminer l'expression de *f* en fonction de *x*.
- 3. Tracer la représentation graphique de *f* sur [ 0 ; 16 000].
- 4. Par lecture graphique, quel doit être le montant des ventes pour que le salaire soit de 2500  $\epsilon$ ? Retrouver ce résultat par le calcul.

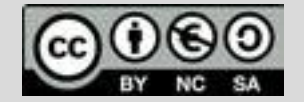

Ce document est mis à disposition sous licence Creative Commons <http://creativecommons.org/licenses/by-nc-sa/2.0/fr/> **© Texas Instruments 2017 / Photocopie autorisée**

# **Thème:** Fonction définie par morceaux

Classes enseignées: Première ,Terminale

# **Fiche méthode** *L.DIDIER*

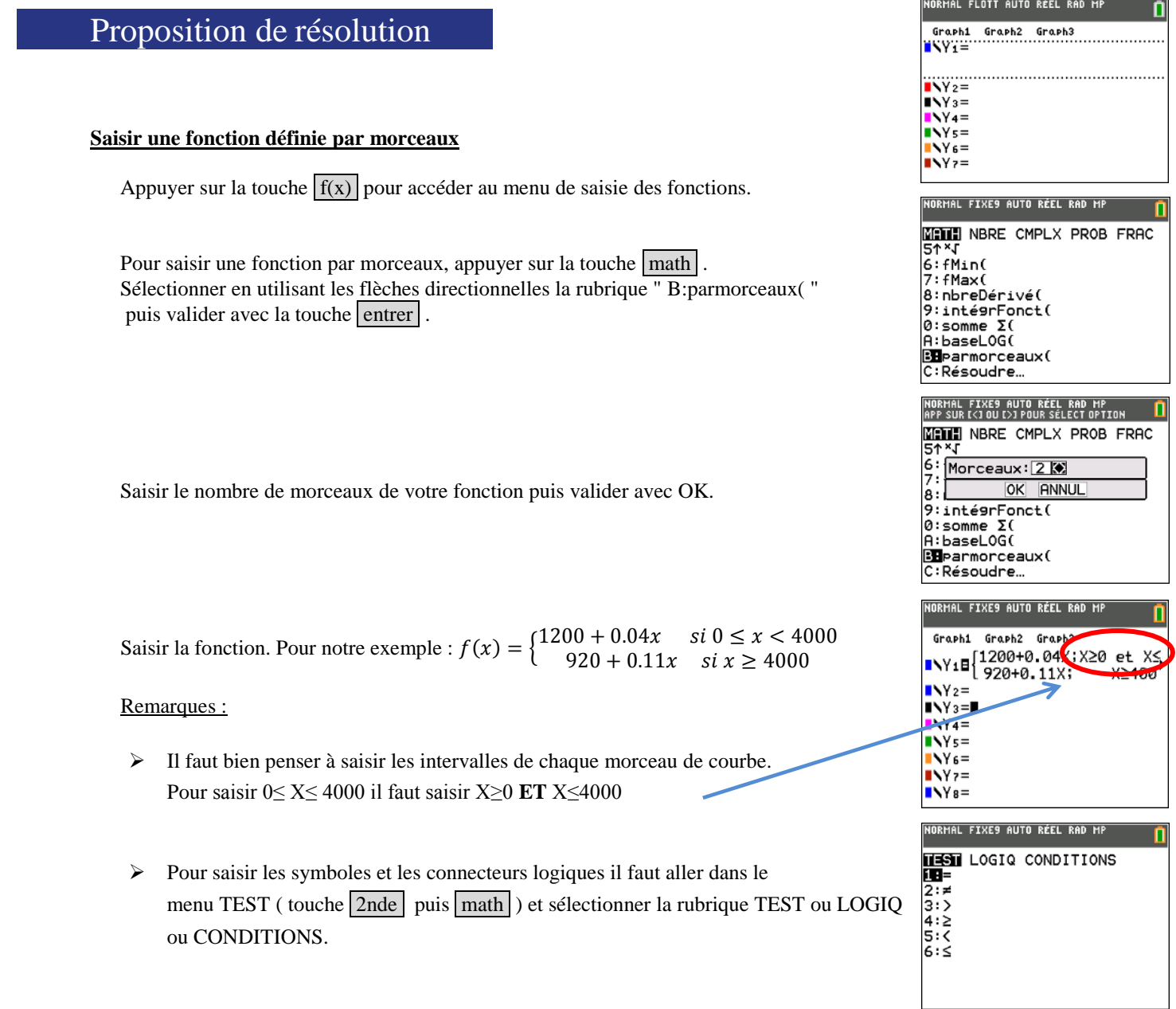

Pour profiter de tutoriels vidéos, Flasher le QRCode ou cliquer dessus !

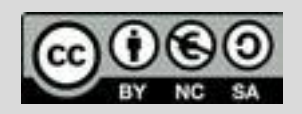

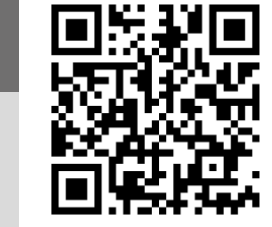

<http://creativecommons.org/licenses/by-nc-sa/2.0/fr/> **© Texas Instruments 2017 / Photocopie autorisée**

Ce document est mis à disposition sous licence Creative Commons

# **Thème:** Fonction définie par morceaux

Classes enseignées: Première ,Terminale

## **Fiche méthode** *L.DIDIER*

#### **Tracer la courbe représentative d'une fonction définie par morceaux**

Pour faire apparaitre la représentation graphique d'une fonction saisie auparavant, appuyer sur la touche graphe .

#### Remarque importante:

Avant de faire apparaitre la représentation graphique d'une fonction, il est important de régler la fenêtre graphique. Pour cela, appuyer sur la touche fenêtre et régler Xmin, Xmax, Ymin, Ymax ( comme ci-contre pour l'exercice ).

#### Remarques :

Les deux dernières lignes se remplissent automatiquement .

- L'avant dernière ligne correspond à l'écart entre chaque pixel en largeur. Etant donné qu'il y a 265 pixels en largeurs l'écart entre les pixels est de  $\frac{16000}{264} = \frac{2}{3}$  $\frac{000}{33}$ .
- La dernière ligne correspond au pas effectué lorsque le mode trace est actif.

#### **Déterminer le point d'intersection de deux courbes**

Pour pouvoir répondre au problème posé, il faut tracer la droite d'équation  $y = 2500$ puis déterminer le point d'intersection avec la première courbe.

Pour cela saisir la droite d'équation y=2500 puis afficher le graphique. Pour déterminer le point d'intersection des 2 courbes, utiliser le menu "calculs" (touches 2nde puis trace ) et sélectionner la rubrique "5:intersection" puis valider avec la touche entrer.

Sélectionner les 2 courbes souhaitées à l'aide des flèches directionnelles en validant à chaque étape avec la touche entrer puis sélectionner une valeur initiale avant le point d'intersection toujours à l'aide des flèches directionnelles. Valider une dernière fois.

Vous obtenez alors les coordonnées approximatives du point d'intersection.

### Pour profiter de tutoriels vidéos, Flasher le QRCode ou cliquer dessus ! Pour profiter de tutoriels vidéos, Flasher le QRCode ou cliquer dessus !

Ce document est mis à disposition sous licence Creative Commons Ce document est mis à disposition sous licence Creative Commons <http://creativecommons.org/licenses/by-nc-sa/2.0/fr/> <http://creativecommons.org/licenses/by-nc-sa/2.0/fr/>

**© Texas Instruments 2017 / Photocopie autorisée © Texas Instruments 2017 / Photocopie autorisée**

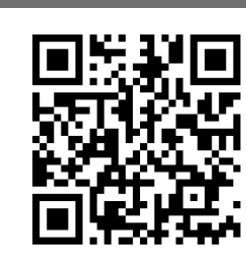

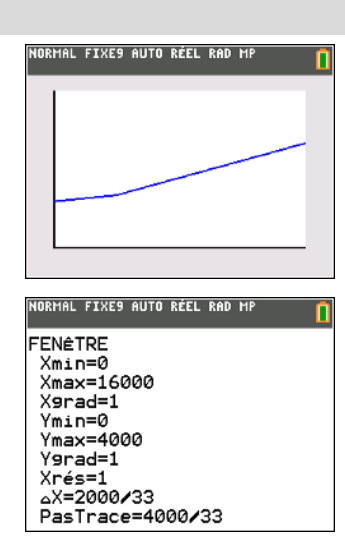

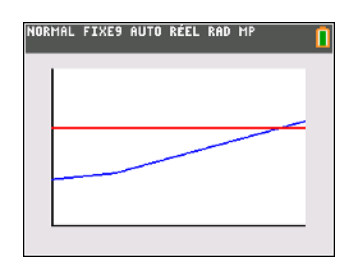

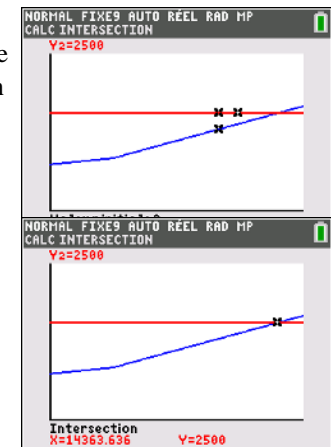